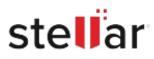

# Stellar Photo Recovery Professional

# Steps to Install

#### Step 1

When Opening Dialog Box Appears Click Save File

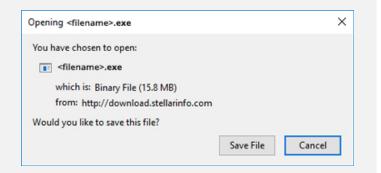

### Step 2

When Downloads Windows Appears Double-Click the File

| 🌜 Library                  |        |                                      | - | × |
|----------------------------|--------|--------------------------------------|---|---|
| ← → 🖓 Qrganize • Clear Dow | nloads | ,O Search Downloads                  |   |   |
| History                    |        |                                      |   |   |
|                            |        | <filename>.exe</filename>            |   |   |
| 📎 Tags                     | -      | 15.8 MB — stellarinfo.com — 11:38 AM |   |   |
| All Bookmarks              |        |                                      |   |   |

## Step 3

When Security Warning Dialog Box Appears, Click Run

| pen File | - Security War | ning                                           |     | ×      |  |  |  |  |
|----------|----------------|------------------------------------------------|-----|--------|--|--|--|--|
| Do you   | want to run ti | his file?                                      |     |        |  |  |  |  |
| Pu       | Name:          | E/\filename.exe                                |     |        |  |  |  |  |
|          | Publisher:     | Stellar Information Technology Private Limited |     |        |  |  |  |  |
|          | Туре:          | Application                                    |     |        |  |  |  |  |
|          | From:          | E:\filename.exe                                |     |        |  |  |  |  |
|          |                |                                                | Run | Cancel |  |  |  |  |

#### System Requirements:

Processor: Intel-kompatibel (x86, x64) Operating Systems: Windows 11, 10, 8.1, 8, 7 & macOS Monterey 12, macOS Big Sur 11, Catalina 10.15, Mojave 10.14, 10.13, 10.12 & 10.11